# **IP-ВЫЗЫВНАЯ ПАНЕЛЬ DVC 614/624РУКОВОДСТВО ПОЛЬЗОВАТЕЛЯ Краткая инструкция**

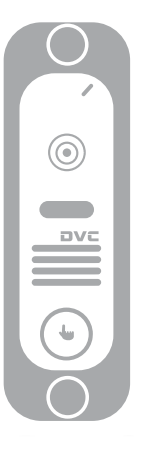

# **К сведению**

- \* Для уточнения любых сведений, содержащихся <sup>в</sup> настоящем руководстве, следует обращаться <sup>к</sup> изготовителю.
- \* Полная инструкция находится на прилагаемом компакт-диске.

MC-1067(A-2)

### **1 Правила техники безопасности**

- ※Изучите инструкции <sup>и</sup> сохраните их <sup>в</sup> надежном месте – они пригодятся Вам <sup>в</sup> будущем.
- ※Все работы по установке оборудования должны выполнять квалифицированные специалисты.
- ※ Не используйте изделие <sup>в</sup> условиях несоответствия заявленным требованиям <sup>к</sup> параметрам сети питания, диапазону рабочих температур <sup>и</sup> относительной влажности.
- ※ Необходимо надежно закрепить изделие на вертикальной поверхности (стене/двери), не подвергаемой сильным вибрациям <sup>и</sup>/или ударам.
- ※ Не рекомендуется устанавливать изделие вблизи источников тепла, <sup>в</sup> том числе батарей отопления, обогревателей <sup>и</sup> печей.
- ※ Установка изделия <sup>в</sup> непосредственной близости от других электронных устройств, <sup>в</sup> том числе радиоприемников, усилителей, телевизоров допускается только при условии, что температура воздуха около изделия будет оставаться <sup>в</sup> допустимых пределах.
- ※ Оборудование требует осторожного обращения. Следует предохранять изделие от механических ударов и вибрации, так как это может привести <sup>к</sup> его повреждению.
- ※ Если место, выбранное для установки вызывной панели/звонка, подвержено воздействию прямых солнечных лучей, дождя, снега или брызг воды от дождевальных установок, то необходимо предусмотреть специальные меры по защите изделий от негативных погодных воздействий.
- ※ При удалении загрязнений <sup>с</sup> корпуса устройства не рекомендуется использовать агрессивные или абразивные чистящие вещества.

Трудноудаляемые загрязнения рекомендуется аккуратно обработать влажной салфеткой, смоченной <sup>в</sup> мягкодействующем моющем средстве.

※ Не следует подавать чрезмерно большую нагрузку на сетевые розетки <sup>и</sup>/или удлинители, так как это может привести <sup>к</sup> возникновению пожара <sup>и</sup>/или <sup>к</sup> поражению электрическим током. Запрещается распространять, копировать, дезассемблировать, перекомпилировать, выполнять обратное декодирование, <sup>а</sup> также экспортировать программное обеспечение, предоставляемое <sup>в</sup> комплекте <sup>с</sup> настоящим изделием, <sup>в</sup> нарушение действующего законодательства <sup>в</sup> области экспортного контроля.

#### **2 Описание изделия**

#### **2.1 Внешний вид <sup>и</sup> элементы (реальное изделие может отличаться от представленной модели)**

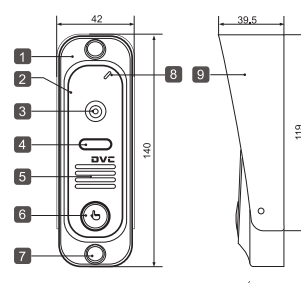

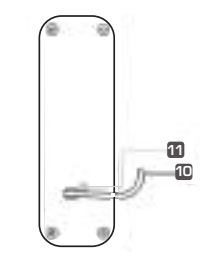

(ед. изм.: мм)

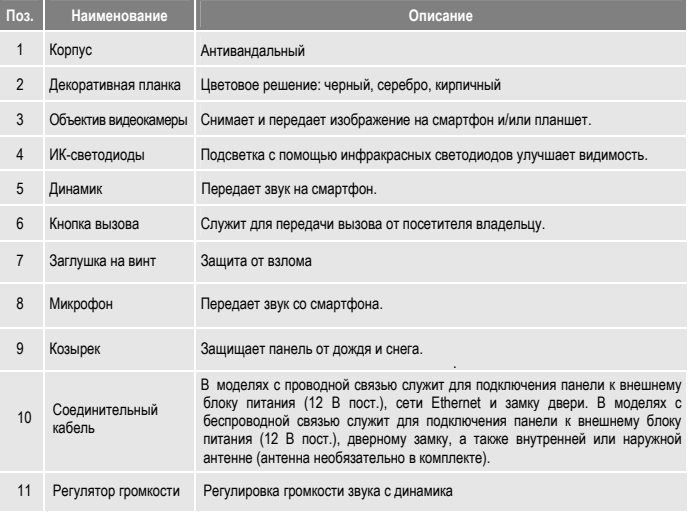

#### **2.3 Комплект поставки изделия**

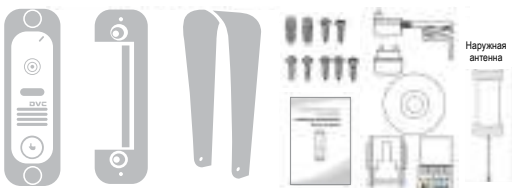

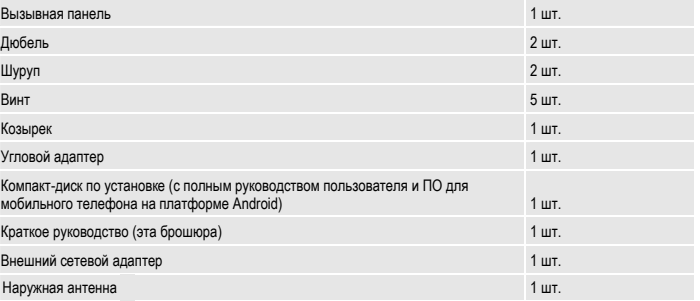

#### **2.4 Схема подключения изделия**

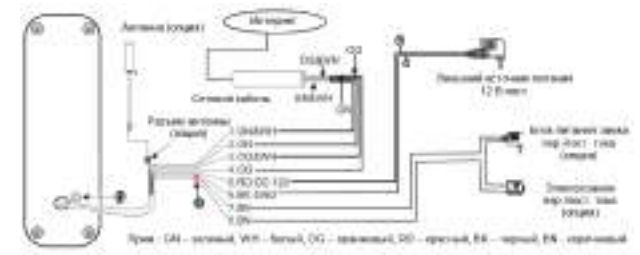

# **Маркировка проводов кабеля:**

1. (зеленый+белый): К зелено-белому проводу сетевого кабеля

2. (зеленый): К зеленому проводу сетевого кабеля 3. (оранжевый+белый): : К оранжево-белому проводу сетевого кабеля

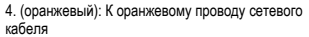

- 5. (красный): 12 В пост.
- 6. (черный): земля

7/8. (коричневый): К дверному замку.

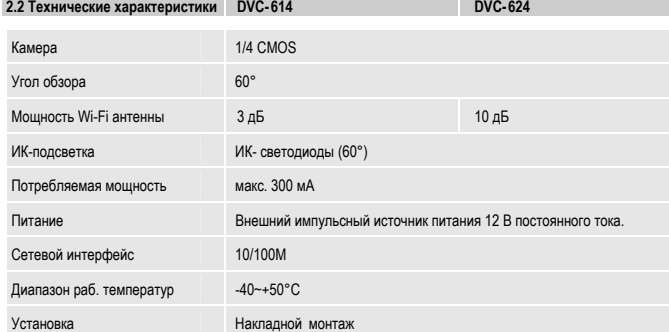

\_\_\_\_\_\_

 $\sim$ 

#### **Сухой контакт.**

В стандартной комплектации система поддерживает замки <sup>с</sup> нормально-открытым режимом отпирания двери. Это означает, что обычно управляющий контакт (с маркировкой ®) разомкнут, а замок постоянно находится в закрытом состоянии. При нажатии отпирающей кнопки контакт замыкается, <sup>а</sup> замок открывается.

#### **Как увеличить громкость динамика:**

На задней стороне вызывной панели расположен регулятор !!!! (с маркировкой ⊙), поворотом которого можно увеличить/уменьшить громкость звука <sup>в</sup> динамике.

#### **2.5 Порядок установки**

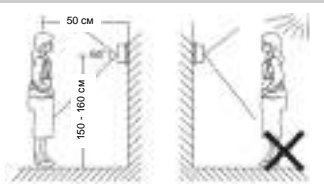

# **ПРИМЕЧАНИЯ.**

- \* Не рекомендуется устанавливать изделие <sup>в</sup> зоне воздействия сильных электромагнитных полей (<sup>в</sup> том числе вблизи асинхронных электродвигателей <sup>и</sup> лебедок).
- \* Техническое обслуживание изделия должны выполнять квалифицированные специалисты.
- \* Во избежание повреждения внутренних электронных схем следует защищать изделие от сильных механических ударов, вибраций <sup>и</sup> толчков.
- Камеру не следует направлять на солнце или другие источники направленного света.
- Изделие следует предохранять от негативного воздействия окружающей среды, в том числе прямых солнечных лучей, дождевых капель, перегрева, сырости, пыли <sup>и</sup> химически агрессивных веществ.
- Выберите наиболее удобное положение для установки панели, так чтобы она находилась на уровне глаз пользователя.
- Перед началом установки выключите электропитание.
- \* Во избежание наведения внешних помех рекомендуется устанавливать изделие на расстоянии не менее 30 см от блока питания переменного тока.
- Следует предохранять изделие от воздействия воды и электромагнитных полей.

Дверной блок устанавливают на стену возле двери или на неподвижную створку двухстворчатой двери при условии отсутствия сильных вибраций створки.

#### **Порядок монтажа:**

1. Выбрать наиболее подходящее место для установки панели, расположенное на уровне глаз пользователя. Наметить и просверлить два отверстия диаметром 5 мм.

**Схема монтажа**

⊚

- 2. Подсоединить провода дверного блока к кабелю монитора.
- 3. Прикрепить дверной блок к стене двумя винтми (прилагаются).
- 4. Закрыть головки винтов заглушками для зашиты от взлома.

# **3 Подключение устройства к проводной или беспроводной сети (опция)**

- **A. Подключение <sup>к</sup> вызывной панели по сетевому кабелю:**
- 1. Присоединить сетевой кабель <sup>к</sup> панели согласно схеме подключения изделия, приведенной <sup>в</sup> разделе 2.4.
- 2. Присоединить сетевой адаптер <sup>к</sup> разъему питания на корпусе панели <sup>и</sup> включить питание.
- 3. Дождаться звукового сигнала, означающего окончание загрузки системы.
	- **Рис. 1 проводная схема подключения <sup>к</sup> сети.**

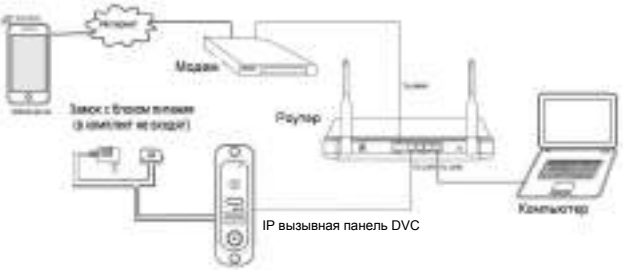

**Рисунок 1**

#### **B. Кроме того, устройство <sup>с</sup> функцией WI-FI может работать <sup>в</sup> беспроводных сетях WI-FI.**

1. Если <sup>к</sup> вызывной панели присоединен сетевой кабель, параметры WI-FI можно настроить <sup>в</sup> веб-браузере, более подробную информацию смотрите <sup>в</sup> разделе "**Сеть WI-FI (опция)**" <sup>в</sup> полной версии руководства пользователя на прилагаемом компакт-диске. Схема подключения <sup>к</sup> сети приведена выше на **рис. 1**.

2. Если присоединение сетевого кабеля <sup>к</sup> устройству нежелательно, следует использовать беспроводной роутер и смартфон или планшет на платформе iOS или Android. Параметры WI-FI можно настроить со смартфона или планшета на платформе iOS или Android, смотрите раздел "**Функция ПО AP**" <sup>в</sup> полной версии руководства пользователя на прилагаемом компакт-диске.

#### **Рис. 2 – беспроводная схема подключения <sup>к</sup> сети.**

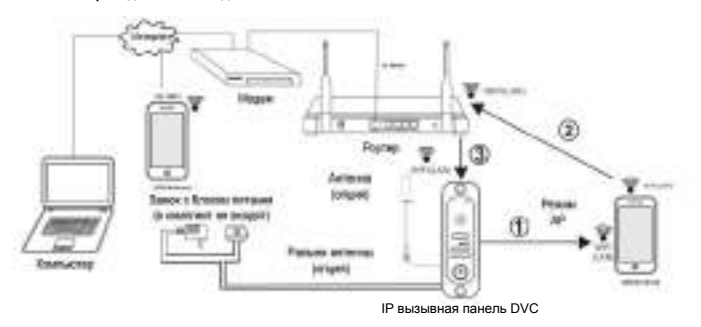

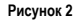

# **4 Обзор ПО для мобильных телефонов**

Вызывная панель для IP-видеодомофона данной модели может передавать аудио <sup>и</sup> видеоданные <sup>в</sup> режиме реального времени на смартфоны <sup>и</sup> планшеты на платформе iOS или Android <sup>с</sup> помощью приложения MobileEyeDoor+, <sup>с</sup> поддержкой технологии P2P. При поступлении вызова <sup>с</sup> панели домофона на телефон владельца немедленно поступает уведомление, сигнал вызова передается на телефон, <sup>и</sup> после подтверждения владелец получает доступ <sup>к</sup> "живому видео". Устройство <sup>с</sup> функцией WI-FI может работать <sup>в</sup> беспроводных сетях WI-FI. Устройство <sup>с</sup> функцией подключения <sup>к</sup> проводной сети может работать <sup>в</sup> проводных сетях.

#### **A. Проводное подключение <sup>к</sup> сети**

- **Шаг 1.** Скачайте из Play Store приложение MobileEyeDoor+ для смартфонов/планшетов на платформе Android или iPhone/iPad на платформе iOS.
- **Шаг 2.** Присоединить вызывную панель сетевым кабелем <sup>к</sup> беспроводному роутеру, как показано на рис. 1 в разделе 3 "Подключение устройства", <sup>и</sup> через WI-FI подключить <sup>к</sup> этому роутеру телефон/планшет пользователя.
- **Шаг** 3. Запустить приложение MobileEyeDoor+. Нажать **для добавления нового устройства**, нажать (Добавить устройство), выбрать тип подключения. Предусмотрено три способа добавления устройства: QR Code Scan (Сканировать QR-код), Manual (Добавить вручную) и LAN Search (Поиск в LAN).
- **Шаг 4.** Заполнить необходимые поля. По умолчанию используется учётная запись "**Admin**" <sup>и</sup> пароль "**888888**".
- **Шаг 5.** После добавления устройства оно появится на главном экране. Пользователь может включить оповещение о вызове или не включать его.
- **Шаг 6.** Теперь пользователь может удаленно вести наблюдение, общаться, сохранять отдельные кадры <sup>и</sup> вести запись на свой планшет или смартфон <sup>с</sup> помощью приложения MobileEyeDoor+.

**На приведенной ниже схеме показано, как подключить монитор <sup>к</sup> iPhone на платформе iOS. Подключение <sup>к</sup> мобильным устройствам на платформе Android выполняется аналогично.**

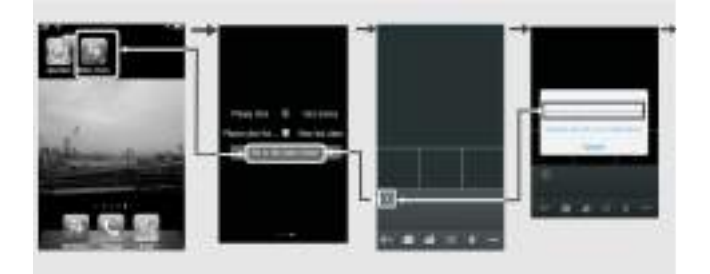

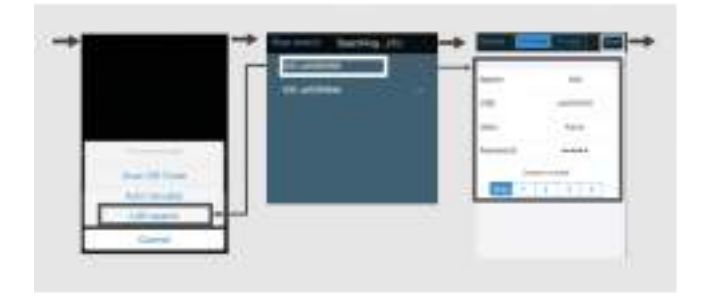

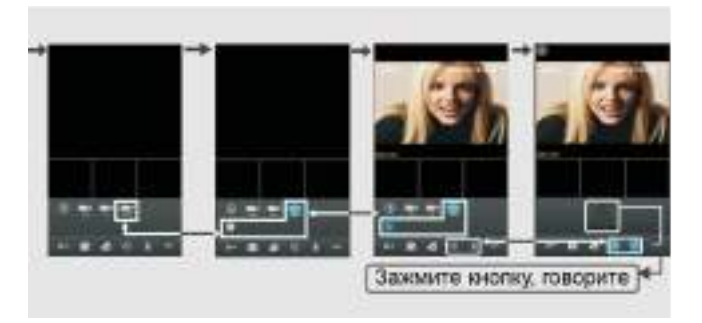

#### **B. Беспроводное подключение**

- **Шаг 1.** Скачайте из Play Store приложение MobileEyeDoor+ для смартфонов/планшетов на платформе Android или iPhone/iPad на платформе iOS.
- **Шаг 2.** Клик по иконке приложения "MobileEyeDoor+", чтобы запустить его, клик на значок "Добавить" , затем выбрать для добавления нового беспроводного устройства.
- **Шаг 3.** Зажать кнопку вызова (Call) на вызывной панели, не отпускать до появления звукового сигнала, затем отпустить кнопку. Повторить данную операцию дважды. В третий раз не отпускать кнопку до появления более длительного звукового сигнала, затем отпустить, устройство перезагрузится автоматически и перейдет в режим АР. Об этом сообщит еще один звуковой сигнал. В режиме АР устройство будет постоянно издавать звуковой сигнал.
- **Шаг 4.** Войти <sup>в</sup> настройки WI-FI на мобильном устройстве, выбрать пункт **Go to Wi-Fi settings to connect to device**(Перейти в настройки Wi-Fi для подключения к устройству) для просмотра доступных сетей. В списке сетей должен появиться UID номер устройства (UID номер указан на вызывной панели). Выбрать эту сеть <sup>и</sup> подключиться <sup>к</sup> ней. В случае успешного подключения мобильное устройство будет напрямую подключено <sup>к</sup> монитору (как показано ниже).
- **Шаг 5.** Вернуться <sup>в</sup> настройки WI-FI <sup>и</sup> перейти "Далее". В новом окне будет отображаться список доступных беспроводных роутеров. Выбрать нужный пункт <sup>и</sup> нажать. Если на беспроводном роутере установлен пароль, появится всплывающее окно для ввода пароля роутера. Ввести действующий пароль <sup>и</sup> нажать OK. После автоматической перезагрузки <sup>и</sup> подключения монитора <sup>к</sup> роутеру раздастся звуковой сигнал.
- **Шаг 6.** Выбрать пункт "Next Step" (Следующий шаг) для добавления нового монитора. Указать необходимые данные <sup>в</sup> соответствующих полях. По умолчанию используется учётная запись "**Admin**" и пароль "**888888**".
- **Шаг 7.** Вернуться <sup>в</sup> настройки сети WLAN на мобильном устройстве <sup>и</sup> выбрать беспроводный роутер, к которому подключена панель.
- **Шаг 8.** Теперь пользователь может удаленно вести наблюдение, общаться, сохранять отдельные кадры <sup>и</sup> вести запись на свой планшет или смартфон <sup>с</sup> помощью приложения MobileEyeDoor+.

#### **Примечания.**

- 1). В режиме АР устройство будет постоянно издавать звуковой сигнал.
- 2). Если монитор перешел <sup>в</sup> режим АР, но беспроводная функция не активизирована через приложение MobileEyeDoor+ на телефоне, или пользователь не выполняет никаких действий <sup>с</sup> устройством, то через 10 минут монитор автоматически выйдет из режима АР <sup>и</sup> вернется <sup>в</sup> предыдущий режим подключения.
- 3). Если при работе устройства <sup>в</sup> режиме AP нажать кнопку вызова (Call) <sup>и</sup> не отпускать ее, пока не раздастся звуковой сигнал, то это приведет <sup>к</sup> автоматической перезагрузке устройства <sup>и</sup> возврату его <sup>в</sup> предыдущий режим подключения.
- 4). Чтобы подключить устройство <sup>к</sup> сети WI-FI, следует выполнить настройку параметров WI-FI <sup>и</sup> после автоматической перезагрузки монитора отсоединить сетевой кабель Ethernet. Если кабель не будет отсоединен, монитор будет работать через проводное подключение.
- 5). После перехода монитора <sup>в</sup> режим AP через меню настройки WI-FI мобильное устройство <sup>с</sup> Android может подключиться <sup>к</sup> WI-FI монитора автоматически, необходимо подождать некоторое время. Для iOS требуется подключение <sup>к</sup> WI-FI вручную.

**На приведенной ниже схеме показано, как подключить монитор <sup>к</sup> смартфону на платформе Android. Подключение <sup>к</sup> iPhone/iPad на платформе iOS выполняется аналогично.** 

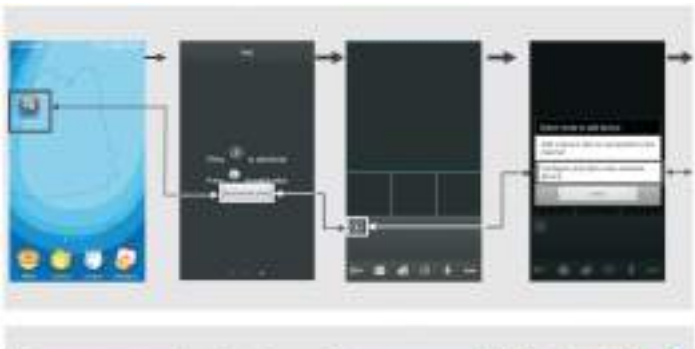

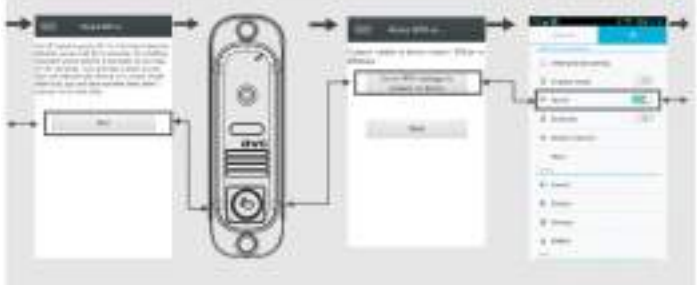

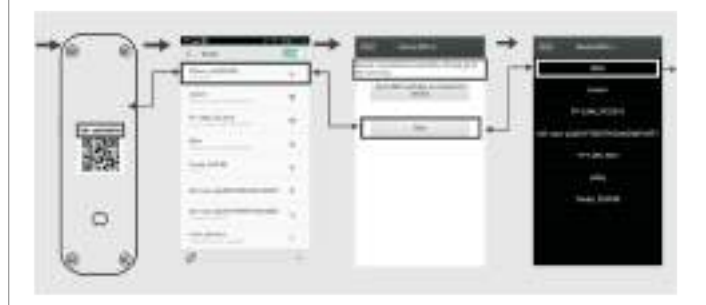

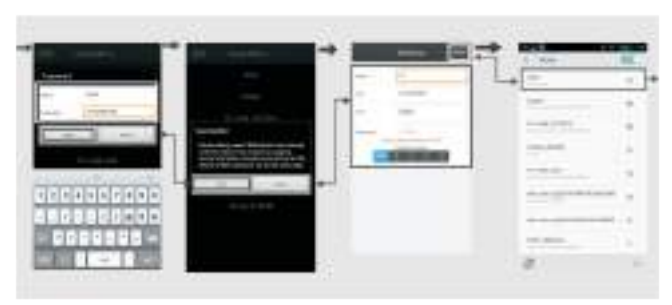

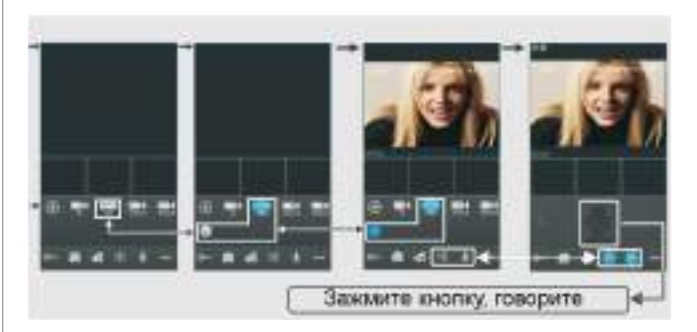

#### **C. Включение функции оповещения <sup>о</sup> вызове**

Для того чтобы автоматически получать оповещения <sup>о</sup> вызовах <sup>с</sup> монитора видеодомофона на мобильное устройство, предусмотрена функция "Push Video" или "**Alarm Setting**" (Настройка тревог). Если выбрано **On** или **Open**, то функция оповещения <sup>о</sup> вызове для текущего устройства включена.

Использование функции оповещения <sup>о</sup> вызове возможно только при условии, что мобильное устройство <sup>и</sup> вызывная панель домофона подключены <sup>к</sup> сети интернет.

#### **Примечания.**

- 1) Для обеспечения эффективной работы функции оповещения необходимо указать <sup>в</sup> параметрах устройства номер UID.
- 2) Если функция "Push Video" или "Alarm Setting" <sup>в</sup> мобильном приложении включена, то при нажатии на кнопку вызова на вызывной панели оповещающее сообщение передается на телефон (смотрите ниже). Пользователь телефона может использовать список тревог для просмотра видео <sup>с</sup> этого канала <sup>в</sup> реальном времени или отпирания замка на определенной двери.

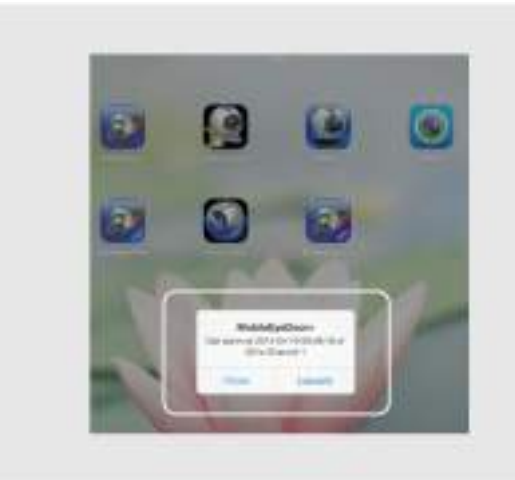

3) В телефонах на платформе iOS необходимо перейти <sup>в</sup> меню Settings (Настройки) ( Notification Center (Центр уведомлений), выбрать пункт MobileEyeDoor+ <sup>и</sup> убедиться, что функция "Badge APP Icon, Sounds, Shown in Notification Center" включена. Кроме того, должна быть включена функция "Shown on Lock Screen" (Отображение на заблокированном экране).

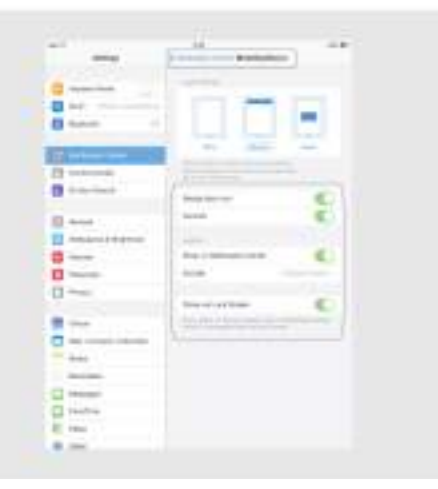

Более подробная информация изложена <sup>в</sup> полной версии руководства пользователя на прилагаемом компактдиске.